# **Инструкция по подключению приборов серии «Редут-Net-GSM» к ПО «Кобра 8».**

## **Установка программного обеспечения.**

Для работы приборов серии «Редут-Net-GSM» совместно с ПО Кобра на компьютер с установленным ПО необходимо дополнительно установить драйвер LC-CPM (SurGard) и программу ««Сервер Виртуальный ретранслятор» - версия для работы по протоколу SurGard (ПО Кобра)».

Если ПО Кобра не установлено на компьютере, скачать с сайта **[cryptogroup.ru](https://cryptogroup.ru/)** программу «Кобра 8 (полная инсталляция)». Скачать с сайта драйвер LC-CPM (SurGard)**.**

Запустить файл установки **kpo\_kobra.exe**. Установить программу согласно Руководству пользователя **guide\_kobra8.pdf** . Все программы желательно запускать от имени Администратора.

Папку «Драйвер LC-CPM (SurGard) new» разместить на рабочем столе или в другом месте на компьютере. Создать ярлык на рабочем столе «LC-CPM» с запуском от имени Администратора.

Папку с программой ««Сервер Виртуальный ретранслятор» - версия для работы по протоколу SurGard (ПО Кобра)» разместить на рабочем столе или в другом месте на компьютере. Создать ярлык на рабочем столе «Server\_VirtRetrKobra» с запуском от имени Администратора.

Запуск приложений осуществлять в следующем порядке:

- 1 Запустить Сервер сообщений.
- 2 Запустить драйвер LC-CPM.
- 3 Запустить Server\_VirtRetrKobra.
- 4 Запустить нужный модуль Дежурный оператор, Менеджер объектов, Настройка системы.

## **Подключение шаблона Редут.**

Для корректной работы приборов серии Редут с КПО «Кобра 8» необходимо подключить шаблон «Редут», если его нет в установленном ПО.

Запустить модуль «Настройка системы».

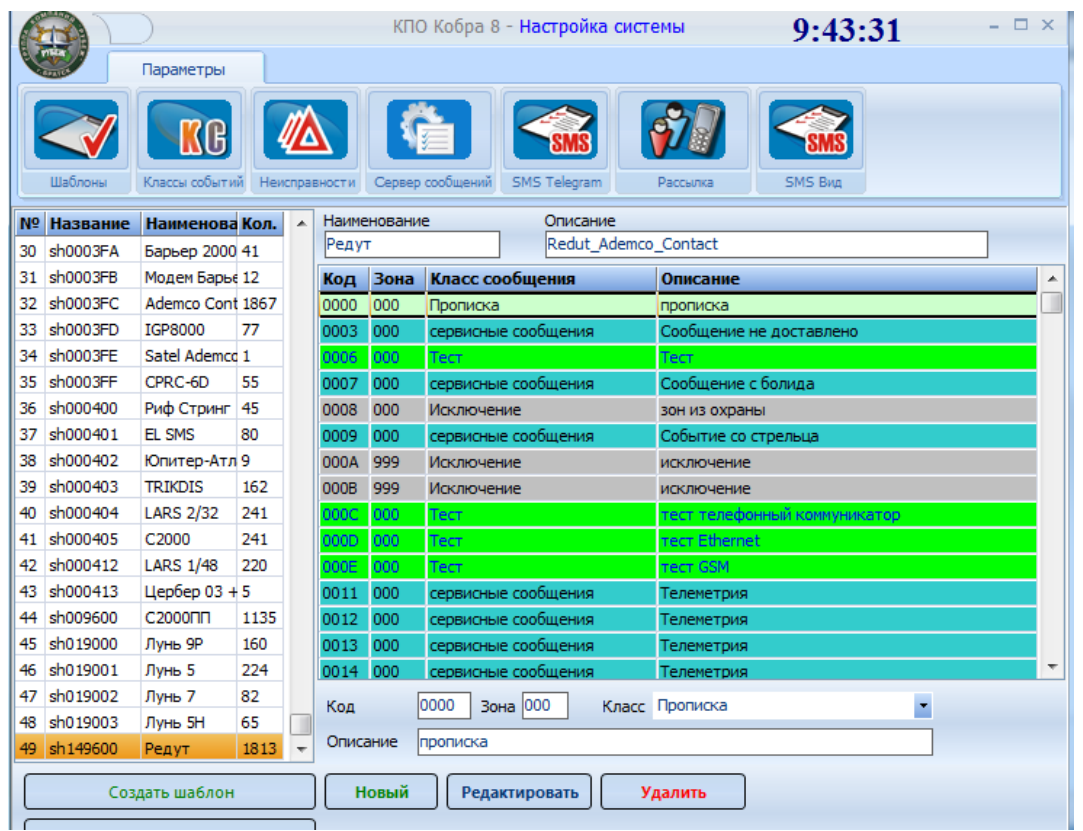

Найти строку sh149600 «Редут». Если строки с шаблоном «Редут» в установленном ПО нет, его необходимо установить вручную.

Закрыть модуль «Настройка системы».

Разархивировать файл «ШаблонRedut.rar». Полученные файл «sh149600.gfb» и папку «sh149600» переписать в папку «Program Files – КПО Кобра 8 – server – data» или в соответствующую папку, если была выбрана другая папка для установки программы.

Перезапустить ПО, после запуска программы настройки строка с шаблоном «Редут» должна появиться в списке шаблонов.

# **Программа «Сервер Виртуальный ретранслятор» - версия для работы по протоколу SurGard (ПО Кобра).**

Запустить программу ««Сервер Виртуальный ретранслятор» - версия для работы по протоколу SurGard (ПО Кобра)».

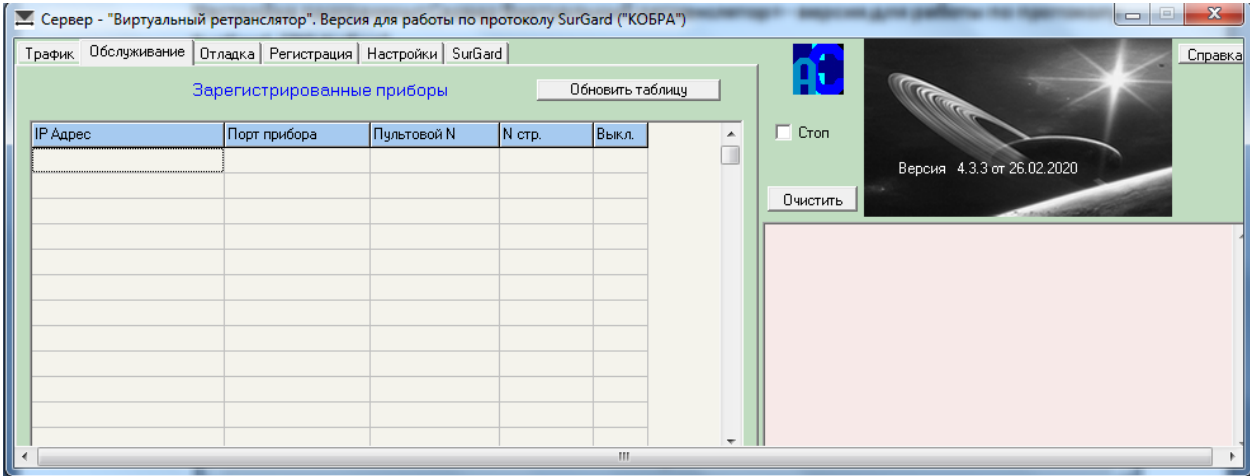

Окно программы после запуска:

Рабочее окно программы содержит 6 вкладок: «Трафик», «Обслуживание», «Отладка», «Регистрация», «Настройка», «SurGard». Программа открывается на вкладке «Обслуживание».

#### **Настройка программы.**

Для настройки программы предназначены две вкладки: вкладка «Настройка» вкладка «SurGard».

### Вкладка «Настройка».

Для изменения настроек поставить галочку в поле «Вкл. Редактирование».

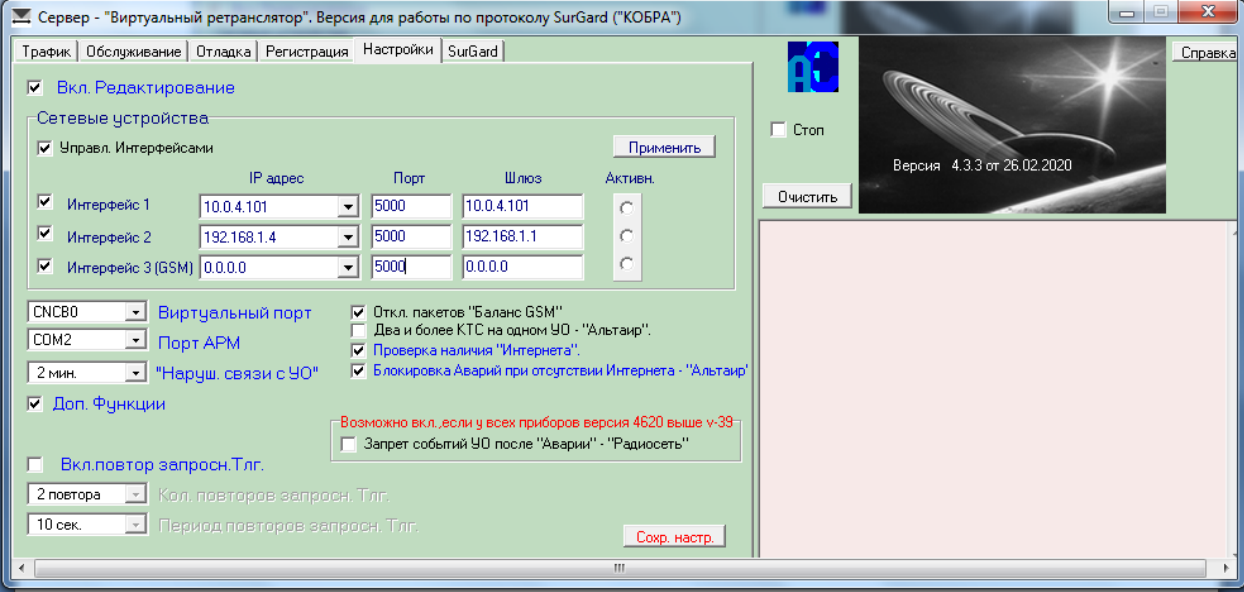

Для работы приборов можно использовать три интерфейса подключения к Интернету. Каждое из подключений должно иметь глобальный статический IP адрес. В случае использования роутера, сетевое подключение на компьютере должно иметь статический локальный IP адрес и на этот адрес нужно «пробросить» порт АРМ (по умолчанию используется порт 5000) с внешнего IP адреса. Для каждого подключения используется своя сетевая карта. Подключения «Интерфейс 1» и «Интерфейс 2» предназначены для использования сетевых карт компьютера, «Интерфейс 3» предназначен для подключения GSM модема.

«IP адрес» - выпадающий список, в котором отображены IP адреса всех сетевых подключений компьютера.

«Порт АРМ» - по умолчанию 5000 для «Интерфейса 1». Значение порта 5000 можно устанавливать для всех интерфейсов. Возможно использование любого другого допустимого значения порта. «Шлюз» - устанавливается автоматически после выбора адреса сетевого подключения. «Управление интерфейсом» - обязательно включить при использовании двух или трех интерфейсов.

Вкладка «SurGard».

Для изменения настроек поставить галочку в поле «Вкл. Редактирование».

![](_page_3_Picture_83.jpeg)

В файле drvlccpm.ini (папка с драйвером LC-CPM ) посмотреть параметр LanSраhPort=. Файл можно открыть с помощью Блокнота. Он должен совпадать с параметром «Порт» на вкладке SurGard программы «Сервер Виртуальный ретранслятор». Если не совпадает, изменить в файле ini. Перезапустить драйвер LC-CPM

![](_page_3_Picture_84.jpeg)

## **Подключение приборов «Редут-Net-GSM» к ПО Кобра.**

Настроить прибор в соответствии с Руководством по эксплуатации. Установить прибор на объекте, включить. На пульте запустить ПО. Развернуть окно программы «Сервер Виртуальный ретранслятор», щелкнув правой кнопкой по иконке программы в правом нижнем углу рабочего стола, и нажав надпись «Показать».

![](_page_3_Figure_5.jpeg)

При успешном запуске программ в правой части открывшегося окна должно появиться сообщение:

"SurGard" Успешное подкл. к TCP серв.->127.0.0.1:1026

чч:мм:сс Сетевые настройки OK!

Перейти на вкладку «Регистрация». Установить галочку в полях «Разрешить новую регистрацию» и «Регистрация всех» или «Регистрация одного по номеру». При появлении окна предупреждения, нажать «Да»

![](_page_4_Picture_65.jpeg)

Вкладка «Обслуживание».

При успешном подключении прибора в правом окне программы появятся сообщение о регистрации РЕГИСТРАЦИЯ! IP=10.0.3.1 Port=5000 Пульт.N=1/0/0, с информацией о IP адресе подключенного прибора, порте подключения (номер порта может быть любым) и пультовом номере. В таблице должна появиться появиться строка с аналогичными данными.

![](_page_4_Picture_66.jpeg)

Вкладка «Трафик».

После нажатия на кнопку «Пуск» в окне вкладки отображается трафик обмена между подключенными приборами и пультом.

![](_page_4_Picture_6.jpeg)

Опции вкладки предназначены для отладки работы программы в случае возникновения проблем с работой самой программы и отдельных подключенных приборов. Предназначена для специалистов, имеющих достаточную подготовку.

![](_page_5_Picture_0.jpeg)

## **Модуль «Менеджер объектов».**

Заполнение карточки объекта.

Вкладка "Основные".

Номер 14 0000 - в Приборе пультовой номер 1/0/0

Номер 14 0001 - в Приборе пультовой номер 1/0/1.

Номер 14 0002 - в Приборе пультовой номер 1/0/2 и т.д.

14 – Спецификатор драйвера LC-CPM.

- 0 000 три младшие цифры это номер, привязанный к пультовому номеру прибора. 999 будет соответствовать 1/9/99. Старший разряд в приборе не учитывается.
	- старшая цифра это номер раздела.

 В приборе хозоргану назначается шлейфы для Взяти/Снятия и номер раздела от 0 до 3. Если номер раздела не назначать, то по умолчанию он будет равен 0. Раздел привязанный к проводному(проводным ШС) транслируется и на беспроводные извещатели.

В АРМ Кобра для каждого раздела требуется сформировать свой виртуальный Объект. 14 0001 - Раздел с номером 0 — Основной.

Для Объекта 14 0001 – установить "Считать основным объектом" .

 Для других виртуальных разделов (14 1001, 14 2001, 14 3001) – не устанавливать. Соответственно , если запрограммированы все 4 раздела , то помимо основного объекта с номером 14 0001 — должны присутствовать виртуальные объекты с номерами:

> 14 1001; 14 2001; 14 3001.

 Шаблон событий - "Редут" Тип системы: - "LC-CPM".

![](_page_6_Picture_5.jpeg)